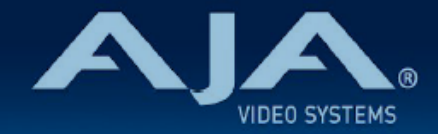

# AJA OG-3G-AMA - リリースノート v1.4

#### Firmware for OG-3G-AMA

#### 全般

AJA OG-3G-AMA openGear カード向けファームウェアでの v1.4 では、いくつかの改善事項が含まれてい ます。

機能および設定のガイドラインについては、インストレーション & オペレーションガイド(ユーザーマニュア ル) を参照してください。最新版のドキュメントは、www.aja.com の [OG-3G-AMA サポートページ](https://www.aja.com/products/og-3g-ama#support) でご確認いただけます。

### v1.4 での機能追加、変更および改善点

v1.4

- 入出力においてインターレース信号を処理する際は、フレーム数の代わりにフィールド数が信号レート として表示されるよう改善
- PsF 信号がインターレースまたは正しく表示されない不具合を修正

#### 以前のリリースでの機能追加、変更および改善点

v131

- 有効な SDI ビデオ入力信号が検出されない場合は、ビデオおよびオーディオ出力はミュートされるよう 改善
- Dashboard 上で表示されるカードの状態を反映するように Power LED の機能を追加:
	- Power LED が黄色に点灯:Dashboard 上で黄色いのアラートが出ている場合
	- Power LED が赤に点灯:Dashboard 上で赤いアラートが出ている場合
	- Power LED が緑に点灯:Dashboard 上でアラートが出ていない場合
- "Setup" タブメニューにカード判別用のチェックボックスを追加
	- チェックを入れると、該当するカードの Power LED がオレンジ色に点滅し容易にカードの判別が 可能です。

v1.2.5

• ソフトウェア更新中に警告メッセージが表示されないように、Ross Video のバージョン構成システム に準拠する形で、ファームウェアのナンバリングと FPGA を更新

#### v1.0.0

- OG-3G-AMA openGear カードの初回出荷バージョンファームウェア
- openGear と互換性のあるカード
- 3G-SDI エンベッダー / ディスエンベッダー
- 8 チャンネルバランスドアナログオーディオ I/O
- ネットワーク制御ソフトウェア DashBoard や 外部ディップスイッチからコントロール
- 8 × 3 ピンターミナルブロックコネクター (付属)
- 電源:5.0 W
- 「現在の入力」と「SMPTE でロックされた入力」を LED で表示
- ホットスワップ対応
- openGear フレーム、OG-X-FR、OG3、DFR-8321 と互換
- 5 年間保証
- DashBoard 対応:

<http://www.opengear.tv/dashboard-software>

• その他の詳細情報については、OG-3G-AMA 製品ページを参照ください: [https://www.aja-jp.com/products/rack-frame/203-rackframe/opengear/1013-og-3g](https://www.aja-jp.com/products/rack-frame/203-rackframe/opengear/1013-og-3g-ama)[ama](https://www.aja-jp.com/products/rack-frame/203-rackframe/opengear/1013-og-3g-ama)

## DashBoard 初回設定、制御およびファームウェア更新

注記:DashBoard 対応の AJA openGear カードのファームウェア更新、各種設定およびモニタリングに は、無料の DashBoard ソフトが必要となります。

- 1. OG-3G-AMA 用のファームウェアについては、下記 AJA ダウンロードページを参照ください。新しい ファームウェアが掲載されている場合は、ダウンロード後 zip ファイルを解凍してください。 <https://www.aja-jp.com/component/jdownloads/category/119-opengear-cards?Itemid=-1>
- 2. DashBoard コントロールシステム・下部のパネル上にある "Upload" ボタンをクリックすると、ソフト ウェアアップロード画面("Upload Software")が開きます。
- 3. ソフトウェアアップロード画面で、"Browse" (ブラウズ) をクリックします。
- 4. ダウンロードし解凍した zip ファイル内にある .bin 拡張子のファイルを選択し、"Open" をクリックしま す。ソフトウェアアップロード画面では、選択したファイル名が表示されます。
- 5. "Finish" をクリックします。
- 6. ファイルのアップロードが完了すると、ステータス上で "Complete" (完了)と表示されるので、"OK" をクリックします。
- 7. カードに搭載されているソフトウェア/ファームウェアのバージョンは、DashBoard の各カードのタブ画 面で確認できます。

 注記:ソフトウェアのアップロードを開始する前に、DashBoard ではそれまでにインストールされて いるファームウェアを一旦消去する作業を 20秒ほど行います。